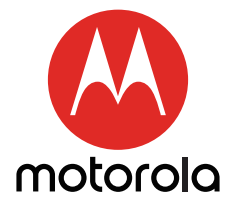

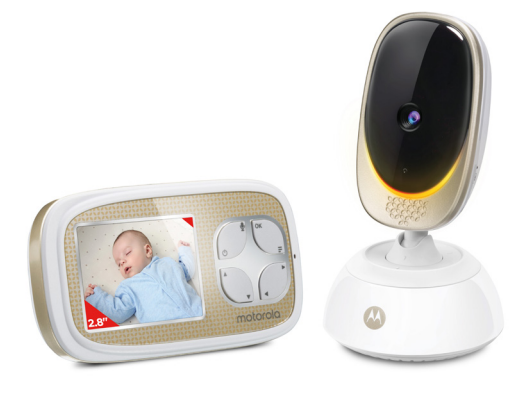

# Uživatelská příručka

### 2.8" HD Wi-Fi® Video dětská a domácí chůva

#### Modely: COMFORT45CONNECT, COMFORT45CONNECT-2, COMFORT45CONNECT-3, COMFORT45CONNECT-4

*Funkce popsané ve této uživatelské příručce se můžou upravovat bez předcházejícího upozornění.*

# *Vítejte...*

# *Ve vaší nové Motorola Video dětské chůvě!*

Děkujeme vám za zakoupení Motorola Video dětské chůvy. Teď můžete slyšet a vidět vaše dítě, když spí v jiné místnosti, nebo můžete monitorovat své starší děti ve jejich pokojíčku.

Ponechte si svůj originální datovaný doklad o prodeji pro vaše záznamy.

Pro záruční služby vašeho Motorola produktu budete potřebovat poskytnout kopii vašeho datovaného dokladu o prodeji pro potvrzení stavu záruky. Pro platnost záruky není potřebná registrace.

Pro otázky týkající se produktu prosím zavolejte na:

#### +491808 938 802, mluvíme °esky E-mail: motorola-mbp@tdm.de

Tato uživatelská příručka vám poskytuje všechny informace, které potřebujete, abyste z vašeho produktu získali co nejvíc.

Předtím, než použijete vaši dětskou chůvu, doporučujeme vám, abyste vložili a plně nabili baterii do rodičovské jednotky, aby pracovala i tehdy, když ji odpojíte od zdroje napájení, abyste ji přenesli na jiné místo. Přečtěte si prosím bezpečnostní pokyny na stranách 7-9 ještě před instalací jednotek.

### Máte vše?

- 1 x Rodičovská jednotka (se zabudovanou Li-ion baterií)
- 1 x Dětská jednotka (kamera)
- 2 x Napájecí adaptéry (rodičovská jednotka a dětská jednotka)

V baleních pro víc kamer najdete jednu nebo víc dalších dětských jednotek s jednotkami napájecího adaptéru.

# *Přehled rodičovské jednotky*

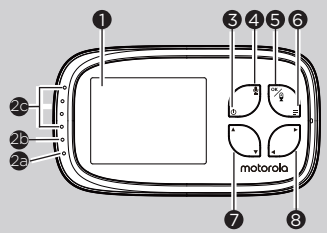

- 1. Displej (LCD obrazovka)<br>2. Stav baterie, napájení, úr
- Stav baterie, napájení, úroveň zvuku Indikátory párování a) Rozsvítí se na modro, když je baterie rodičovské jednotky nabíjená.

b) Rozsvítí se na zeleno, když je rodičovská jednotka zapnutá. c) Zelená-oranžová-červenáčervená

Ukazuje úroveň zvuku detekovanou dětskou jednotkou – čím hlasitější je detekovaný zvuk, tým víc LED se rozsvítí. Rychle bliká na zeleno, když rodičovská jednotka hledá dětskou jednotku, nebo je ve režimu párování.

- 3. Tlačítko napájení (b Stiskněte a podržte pro přepnutí Zapnutí/vypnutí jednotky. Stiskněte pro zapnutí/vypnutí video obrazovky.
- 4. MLUVENÍ DO JEDNOTKY & Podržte pro mluvení do dětské jednotky.
- 5. OK / gtlačítko Když jste ve menu, stiskněte pro výběr položky nebo uložte nastavení. Stiskněte pro vstup do režimu vzdáleného skenování.
- 6. Tlačítko hlavního menu $\equiv$ Stiskněte pro vstup/odchod z režimu menu.

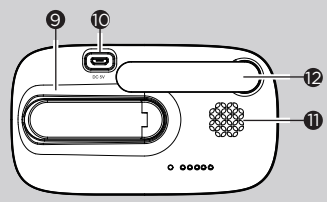

7. Ovládací panel ZVÝŠIT / HLASITOST+ A Stiskněte pro zvýšení hlasitosti ve režimu sledování kamery. Když jste ve menu, stiskněte pro skrolování nahoru. Když jste ve režimu vzdáleného skenování, stiskněte pro naklonění nahoru. SNÍŽIT / HLASITOST - ▼ Stisknutím snížíte hlasitost reproduktoru ve režimu sledování kamery.

Když jste ve menu, stiskněte pro skrolování dolů.

Když sledujete přiblížený obraz, stiskněte pro sklopení.

8. Ovládací panel VLEVO **<** 

> Snižte jas ve režimu sledování kamery.

Když jste ve menu, stiskněte pro skrolování doleva. Když jste ve režimu vzdáleného skenování, stiskněte pro naklonění doleva. DOPRAVA  $\blacktriangleright$ 

Zvyšte jas kamery ve režimu sledování.

Když jste ve menu, stiskněte pro skrolování doprava. Když jste ve režimu vzdáleného sledování, stiskněte pro naklonění doprava.

- 9. Podpůrný stojan
- 10. Síťová zásuvka
- 11. Reproduktor
- 12. Anténa

# *Ikony na displeji rodičovské jednotky*

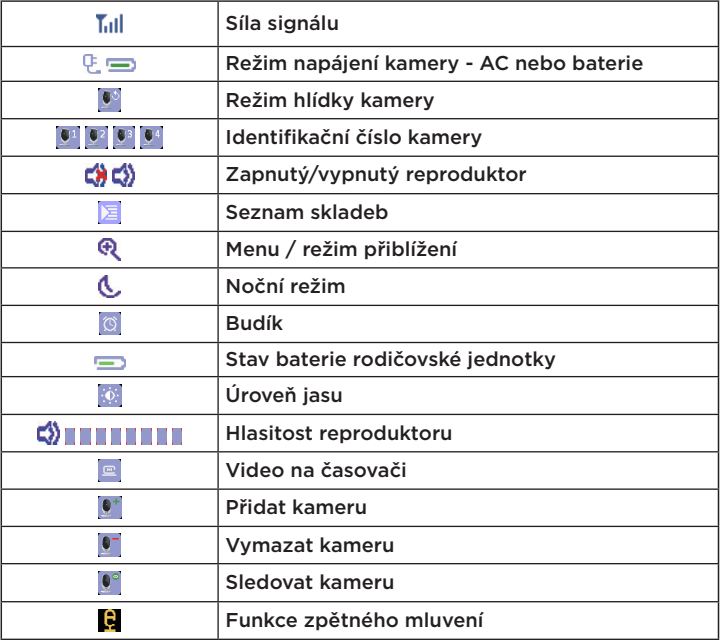

# *Přehled vaší dětské jednotky (kamera)*

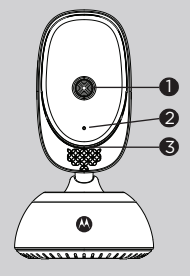

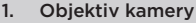

- 2. Mikrofon<br>3 Náladové
- Náladové světlo
- 4. Reproduktor
- 5. Světelný senzor (režim nočního vidění)
- 6. Párovací tlačítko Stiskněte a podržte pro spárování s rodičovskou jednotkou.

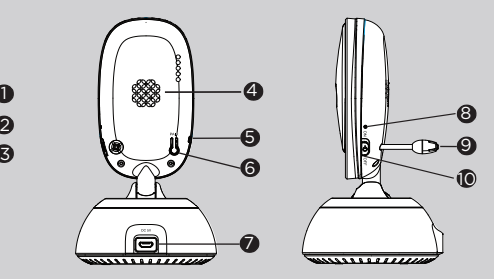

- 7. Zásuvka napájecího adaptéru
- 8. Indikátor napájení Rozsvítí se namodro, když je dětská jednotka zapnutá a spojená s rodičovskou iednotkou.
- 9. Senzor teploty
- 10. Vypnutí/zapnutí napájení Posuňte pro zapnutí/vypnutí dětské jednotky.

### Důležité pokyny pro instalaci vaší dětské chůvy

- Pro společné použití video dětské chůvy a rodičovské jednotky mezi nimi musíte vytvořit rádiové spojení a rozsah může být ovlivněn environmentálními podmínkami.
- Jakýkoliv velký kovový předmět, jako je lednice, zrcadlo, skříňka, kovové dveře nebo železobeton mezi dětskou a rodičovskou jednotkou, může zablokovat rádiový signál.
- Síla signálu může být snížená i jinými pevnými strukturami, jako jsou zdi nebo elektrická zařízení, jako jsou rádiostanice, televizory, počítače, bezdrátové nebo mobilní telefony, zářivky nebo stmívače.
- Použití dalších 2,4 GHz produktů, jako jsou bezdrátové sítě (routery Wi-Fi®), systémy Bluetooth® nebo mikrovlnné roury, může způsobit rušení produktu, takže držte dětskou chůvu ve vzdálenosti od těchto typů produktů nebo je vypněte, pokud se zdá, že způsobují rušení.
- Pokud je signál slabý, zkuste přesunout rodičovskou a/nebo dětskou jednotku na jiná místa ve místnostech.

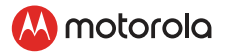

# Obsah

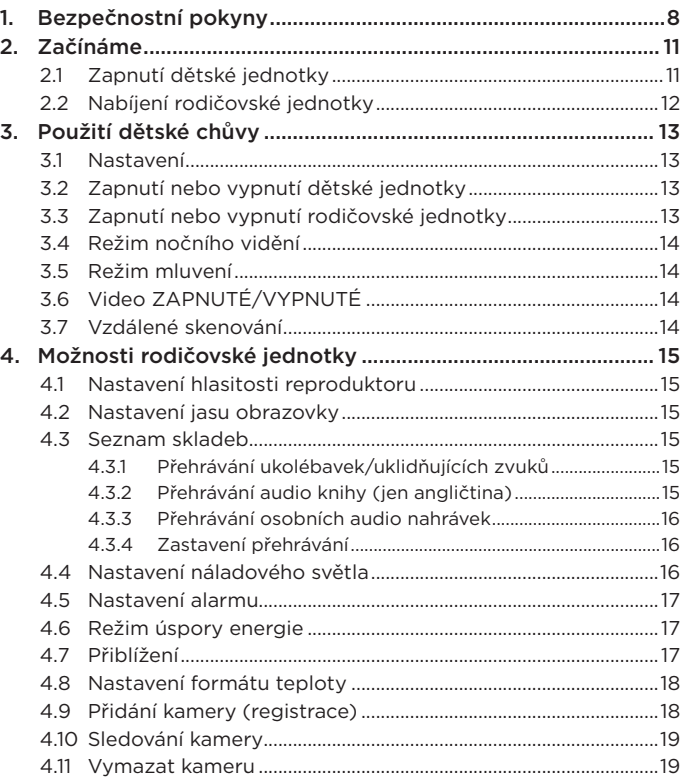

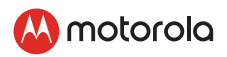

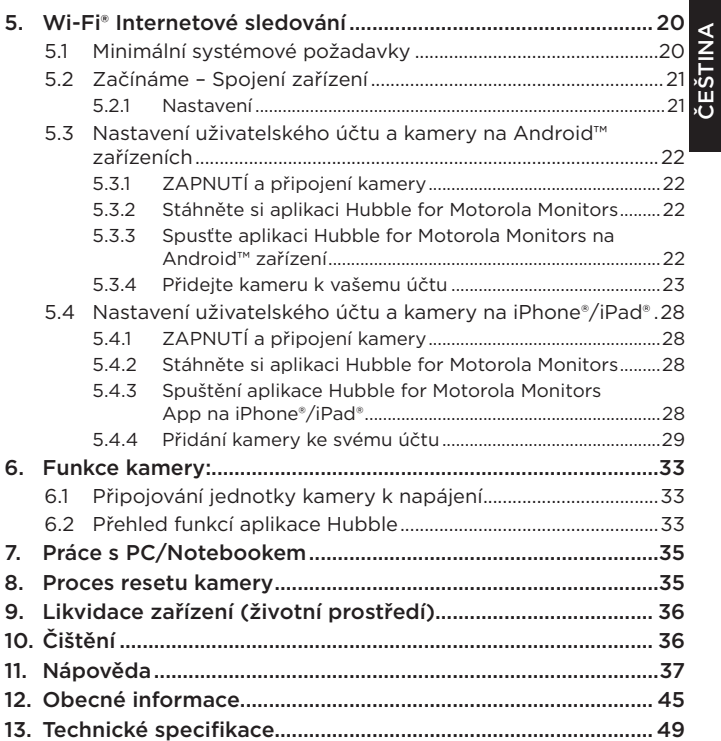

<span id="page-7-0"></span>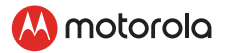

# *1. Bezpečnostní pokyny* UPOZORNĚNÍ:

Nebezpečenství uškrcení: Děti se můžou kabely uškrtit. Tento kabel uchovávejte mimo dosahu dětí (víc jako 3 stopy). Neodstraňujte tuto značku. Nikdy nepoužívejte prodlužovací kabely s AC adaptéry. Používejte jen dodávané AC adaptéry.

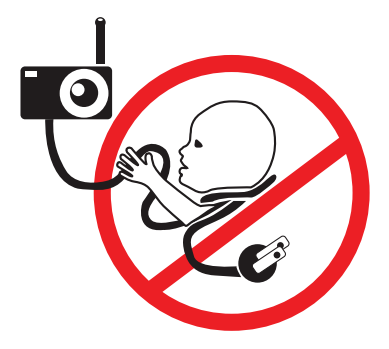

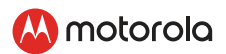

# SESTAVENÍ A POUŽITÍ DĚTSKÉ JEDNOTKY:

- Určete místo pro dětskou jednotku, které poskytne nejlepší výhled na vaše dítě ve jeho postýlce.
- Umístěte dětskou jednotku na plochý povrch jako skříňka či polička nebo bezpečně přimontujte jednotku na zeď použitím slotů na klíčovou dírku ve spodní straně stojanu.
- NIKDY neumísťujte dětskou jednotku nebo kabely do postýlky.

#### *VAROVÁNÍ*

*Tato dětská chůva je v souladu se všemi relevantními standardy v oblasti elektromagnetického pole a její používání, když je s ní zacházeno, jako je popsáno v uživatelské příručce, bezpečné. Přečtěte si tedy vždy pokyny v této uživatelské příručce předtím, než použijete zařízení.*

- Je vyžadováno sestavení dospělým. Udržujte malé části mimo dosah dětí, když chůvu sestavujete.
- Tento produkt není hračka. Nedovolte dětem, aby se s ním hráli.
- Tato dětská chůva není náhradou za odpovědný dohled dospělého.
- Uchovejte si tuto uživatelskou příručku pro budoucnost.
- Neumísťujte tuto dětskou chůvu nebo kabely do dětské postýlky nebo do dosahu dítěte (jednotka a kabely by měli být ve vzdálenosti aspoň 1 metr)
- Udržujte kabely mimo dosahu dítěte.
- Nezakrývejte dětskou chůvu osuškou nebo dekou.
- Otestujte tuto chůvu a všechny její funkce, abyste se s ní obeznámili předtím, než ji použijete.
- Nepoužívejte dětskou chůvu na vlhkých místech nebo v blízkosti vody.

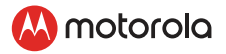

- Používejte jen přiložené nabíječky a napájecí adaptéry. Nepoužívejte jiné nabíječky nebo napájecí adaptéry, protože to může poškodit zařízení a baterie.
- Vkládejte jen baterie stejného typu.
- Nedotýkejte se zástrčkových kontaktů ostrými nebo kovovými předměty.
- Připojte adaptéry napájení k jednoduše přístupným síťovým zásuvkám.

#### *UPOZORNĚNÍ*

*Rodičovská jednotka obsahuje vestavěnou lithiovou nabíjecí sadu baterií, která není přístupná uživatelům. pokud si myslíte, že baterie potřebuje nahradit, prosím, kontaktujte linku pomoci, Nesnažte se ji vyměnit svépomocně.* 

*Existuje riziko výbuchu, pokud je baterie nahrazena neschváleným typem baterie.* 

*Likvidujte použité baterie podle instrukcí.*

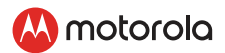

# <span id="page-10-0"></span>*2.Začínáme*

# 2.1 Zapnutí dětské jednotky

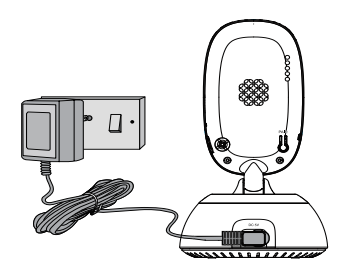

- Umístěte dětskou jednotku vedle vhodné zásuvky v místnosti, kde budete své dítě většinou monitorovat. měla by být také aspoň 1 metr od vašeho dítěte.
- Zapojte mikro-USB zásuvku napájecího adaptéru (DC5V/1000mA) do dětské jednotky, připojte druhý konec do vhodné zásuvky.
- Posuňte tlačítko ON **OFF** zapnutí/vypnutí na boční straně dětské jednotky na zapnutí.

#### *DŮLEŽITÉ*

*Používejte jen dodávaný napájecí adaptér.*

<span id="page-11-0"></span>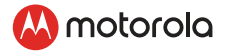

# 2.2 Nabíjení rodičovské jednotky

Rodičovská jednotka má vestavěnou Li-ion baterii.

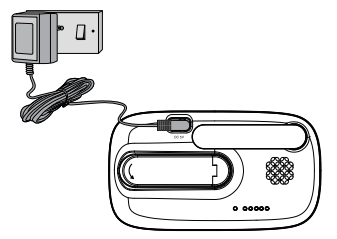

- Zapojte mikro-USB zásuvku napájecího adaptéru do rodičovské jednotky, připojte druhý konec do vhodné zásuvky.
- Nechte nabíjet po dobu 16 hodin.

Při prvním použití rodičovské jednotky nebo v případě, že jste ji delší čas nepoužívali, trvá úplné nabití 16 hodin. Výdrž baterie na jedno nabití trvá 4 hodiny. Pokud se chystáte používat jednotku déle jako tento čas nebo přes noc, doporučujeme vám, abyste kabel připojili do vhodné zásuvky.

Když je baterie téměř vybitá, nabití na krátké období trvá asi 30 minut. pokud chcete rodičovskou jednotku nabít v co nejkratším čase, během nabíjení ji vypněte.

- Poté, co se rodičovská jednotka nabíjela 16 hodin, ji můžete zapnout.
- Předtím, než to uděláte, posuňte rodičovskou jednotku nejméně 1 metr od dětské jednotky. Pokud ji posunete blíže, můžete získat zvukovou zpětnou vazbu.
- Stiskněte a podržte tlačítko  $\phi$  pro zapnutí rodičovské jednotky, rodičovská a dětská jednotka jsou automaticky spojené a připravené na použití.

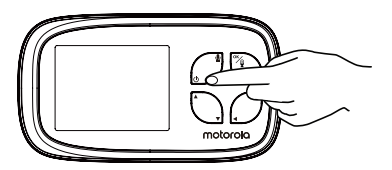

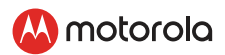

# <span id="page-12-0"></span>*3.Použití dětské chůvy*

Pozorně si přečtěte tyto pokyny a buďte si vědomi toho, že tato dětská chůva je určená jen jako pomoc. Není to náhrada za odpovědný dohled dospělé osoby.

### 3.1 Nastavení

- Ujistěte se, že jsou dětská jednotka i rodičovská jednotka zapnuté.
- Umístěte dětskou jednotku na vhodné místo (napr. na stůl) a umístěte objektiv kamery směrem na místo, které chcete monitorovat.

#### *POZNÁMKA*

*Neumísťujte dětskou jednotku v dosahu dítěte nebo miminka! Pokud existuje rušení obrazu nebo zvuku, zkuste přemístit jednotky na jiné místo a ujistěte se, že nejsou v blízkosti žádného iného elektrického zařízení.*

*Ak umístěte rodičovskou jednotku a dětskou jednotku příliš blízko k sobě, můžete slyšet vysoký zvuk. Toto není chyba. Jednotky jsou navrhnuté tak, aby se dali provozovat v určité vzdálenosti od sebe. Posuňte jednotky dále od sebe.*

# 3.2 Zapnutí nebo vypnutí dětské jednotky

Posuňte vypínač ON **OFF** zapnutí/vypnutí do pozice ZAPNUTÉ pro zapnutí dětské jednotky. Indikátor napájení se rozsvítí na modro.

Posuňte vypínač ON **OFF** zapnutí/vypnutí do pozice VYPNUTÉ pro vypnutí dětské jednotky. Indikátor napájení se vypne.

# 3.3 Zapnutí nebo vypnutí rodičovské jednotky

Stiskněte a podržte tlačítko (b pro zapnutí rodičovské jednotky. Indikátor napájení se rozsvítí na zeleno.

Stiskněte a podržte tlačítko  $\psi$  pro vypnutí rodičovské jednotky. Indikátor napájení se vypne.

<span id="page-13-0"></span>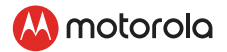

# 3.4 Režim nočního vidění

Dětská jednotka má vysoko intenzivní infračervené LED světla na zachycení jasných obrázků ve tmě. Když vestavěný světelný senzor na boční straně dětské jednotky zjistí nízkou úroveň okolitého světla, automaticky se aktivují LED světla a obrazovka na rodičovské jednotce se zobrazí v černé a bílé. Na **(L**, obrazovce se zobrazí ikona.

# 3.5 Režim mluvení

Stiskněte a podržte tlačítko MLUVENÍ  $\bullet$  na rodičovské jednotce pro mluvení k vašemu dítěti prostřednictvím reproduktoru.

# 3.6 Video ZAPNUTÉ/VYPNUTÉ

Když je ve pohotovestním režimu, přepněte tlačítko Zapnutí/Vypnutí 0 pro zapnutí nebo vypnutí LCD obrazovky, zatím co je zapnuté monitorování zvuku.

# 3.7 Vzdálené skenování

Dětská chůva a kamera se skenováním pro dohlížení na vaše dítě z obrazovky, můžete vzdáleně sledovat obraz videa podle potřeby.

- 1. Stiskněte tlačítko  $\frac{dK}{g}$  pro vstup do režimu skenování.
- 2. Stiskněte tlačítko < DOLEVA nebo > DOPRAVA pro skenování.
- 3. Stiskněte tlačítkoe ▲ NAHORU nebo ▼ DOLŮ pro naklonění obrazu nahoru/dolu.
- 4. Stiskněte tlačítko OK/ 9 pro vstup do režimu skenování.

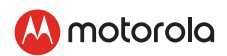

# <span id="page-14-0"></span>*4.Možnosti rodičovské jednotky*

# 4.1 Nastavení hlasitosti reproduktoru

Rodičovská jednotka má 8 úrovní hlasitosti + vypnutá. Pro nastavení hlasitosti stiskněte tlačítko ▲ NAHORU nebo ▼ DOLŮ, když je rodičovská jednotka v režimu sledování kamery.

# 4.2 Nastavení jasu obrazovky

Rodičovská jednotka má 8 úrovní jasu.

Pro nastavení jasu stiskněte tlačítko < DOLEVA nebo > DOPRAVA, když je rodičovská jednotka v režimu sledování kamery.

# 4.3 Seznam skladeb

Na dětské jednotce můžete přehrávat zvukový obsah - ukolébavky, uklidňující zvuky a audio knihu (jen v angličtine). Zvukový obsah si můžete stáhnout a uložit do dětské jednotky prostřednictvím aplikace Hubble. V dětské jednotce máte 10 předinstalovaných ukolébavek/uklidňujících zvuků a 10 audio knih.

# 4.3.1 Přehrávání ukolébavek/uklidňujících zvuků

- 1. Stiskněte tlačítko  $\equiv$ , na liště menu se objeví seznam skladeb  $\equiv$ , poté potvrďte tlačítkem  $\mathsf{OK}/\mathsf{Q}$ .
- 2. Stiskněte tlačítko OK/ 9 pro výběr ukolébavky/uklidňujícího zvuku  $\bigcap$  , na obrazovce se objeví název skladby.
- 3. Stiskněte tlačítko ▲ NAHORU nebo ▼ DOLŮ pro sledování požadovaných ukolébavek/uklidňujících zvuků.
- 4. Stiskněte tlačítko OK/ 9 pro přehrávání výběru.

### 4.3.2 Přehrávání audio knihy (jen angličtina)

- 1. Stiskněte tlačítko ➡, seznam skladeb E se objeví na liště menu, poté potvrďte tlačítkem  $\mathbf{OK}/\mathbf{Q}$ .
- 2. Skrolujte nahoru nebo dolů, poté potvrďte  $\mathbb D$  tlačítkem OK/ $\mathbb Q$ , název knihy se objeví na obrazovce.
- 3. Stiskněte tlačítko ▲ NAHORU nebo ▼ DOLŮ pro sledování požadovaných audio knih.
- 4. Stiskněte tlačítko OK/ g pro přehrávání výběru.

<span id="page-15-0"></span>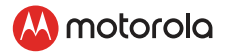

### 4.3.3 Přehrávání osobních audio nahrávek

Zařízení umožňuje přehrávat vaše osobní nahrávky, předtím bude potřebné nahrát vaše osobní audio prostřednictvím aplikace Hubble for Motorola.

- 1. Stiskněte tlačítko  $\equiv$ , na liště menu se objeví seznam skladeb  $\equiv$ . poté potvrďte tlačítkem OK/0.
- 2. Skrolujte ▲ NAHORU nebo ▼ DOLŮ pro výběr № poté potvrďte tlačítkem  $\alpha$ K $\sqrt{9}$ . vaše nahrávka se objeví na obrazovce.
- 3. Stiskněte tlačítko ▲ NAHORU nebo ▼ DOLŮ pro sledování vašich osobních záznamů.
- 4. Stiskněte tlačítko OK / 9 pro přehrávání výběru.

#### 4.3.4 Zastavení přehrávání

- 1. Stiskněte tlačítko ≡ , poté skrolujte ▲ NAHORU nebo ▼ DOLŮ pro výběr  $\eta$  nebo  $\mathbf{u}$ , potvrďte tlačítkem OK/ $\mathbf{Q}$ .
- 2. Stiskněte tlačítko ▲ NAHORU nebo ▼ DOLŮ, až se na obrazovce objeví " Ø Stiskněte OK pro zastavení přehrávání", poté potvrďte tlačítkem OK / 9 pro zastavení.
- 3. Stiskněte tlačítko ≡ pro ukončení.

### 4.4 Nastavení náladového světla

Funkce náladového světla poskytuje jemnou zář, která upokojí vaše dítě pro spánek a pomůže udržet ho v klidu po celou noc. Náladové světlo má k dispozici 7 barevných možností (nebo automatické opakování) a 3 úrovně jasu.

- 1. Stiskněte tlačítko  $\blacksquare$ , seznam skladeb  $\blacksquare$  se objeví na liště menu.
- 2. Skrolujte ▲ NAHORU nebo ▼ DOLŮ pro ♥ , poté potvrďte tlačítkem  $OK / Q$ .
- 3. Skrolujte ▲ NAHORU nebo ▼ DOLŮ pro ON , poté stiskněte tlačítko OK/ 9 pro zapnutí náladového světla.
- 4. Skroluite ▲ NAHORU nebo ▼ DOLŮ pro ① pro možnosti barev nebo  $\hat{\mathbf{u}}$  pro nastavení jasu náladového světla.
- 5. Když je náladové světlo zapnuté, vyberte OFF , poté stiskněte tlačítko OK/ 9 pro vypnutí náladového světla.
- 6. Stiskněte tlačítko  $\equiv$  pro konec.

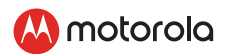

# <span id="page-16-0"></span>4.5 Nastavení alarmu

Můžete použít rodičovskou jednotku pro nastavení alarmu jako připomínky, abyste se postarali o vaše dítě. pokud je vybraný čas alarmu, rodičovská jednotka zapípá na konci vybraného 2, 4 nebo 6 hodinového období. Pro aktivování alarmu postupujte následovně:

- 1. Stiskněte tlačítko  $\equiv$  objeví se lišta menu.
- 2. Stiskněte tlačítko ▲ NAHORU nebo ▼ DOLŮ, než se zvýrazní (0, poté potvrďte tlačítkem  $\mathsf{OK}/\mathsf{Q}$ .
- 3. Stiskněte tlačítko ▲ NAHORU nebo ▼ DOLŮ pro výběr času alarm (6h, 4h, 2h), a  $\overline{\text{Q}}$  se zapne. (Výchozí nastavení Alarm VYPNUTÝ.)
- 4. Pokud je vybraný čas alarmu, rodičovská jednotka bude pípat asi 1 minutu po každých 6, 4 nebo 2 hodinách, a  $\mathfrak O$  se objeví ve vrchní části obrazovky.
- 5. Alarm bude znít asi 1 minutu, když dosáhne daný čas, nebo ho možno zastavit stisknutím jakéhokoliv tlačítka.

### 4.6 Režim úspory energie

- 1. Stiskněte tlačítko = a objeví se lišta menu.
- 2. Stiskněte tlačítko ▲ NAHORU nebo ▼ DOLŮ, než se zvýrazní 및. poté potvrďte tlačítkem  $\mathbf{OK}/\mathbf{Q}$ .
- 3. Stiskněte tlačítko ▲ NAHORU nebo ▼ DOLŮ pro výběr automatického vypnutí videa po 5 min., 30 min. nebo 60 min., pokud funguje jen na bateriích.

### *POZNÁMKA*

*Zvuk zůstane zapnutý a vy můžete stisknout jakékoliv tlačítko pro zapnutí videa.*

### 4.7 Přiblížení

- 1. Stiskněte tlačítko  $\equiv$  a objeví se lišta menu.
- 2. Stiskněte tlačítko  $\blacktriangle$  NAHORU nebo  $\nabla$  DOLŮ, než se zvýrazní  $\mathcal{Q}$ . poté potvrďte tlačítkem  $\mathsf{OK}/\mathsf{Q}$ .
- 3. Stiskněte tlačítko ▲ NAHORU nebo ▼ DOLŮ pro výběr 1X nebo 2X přiblížení. (výchozí nastavení 1X.)

<span id="page-17-0"></span>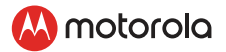

### 4.8 Nastavení formátu teploty

Teplota z teplotního senzoru na zadní části dětské jednotky bude zobrazená na vrchní části LCD obrazovky rodičovské jednotky. Můžete přepnout formát teploty mezi stupni Celzia a Fahrenheita následovně:

- 1. Stiskněte tlačítko  $\equiv$  a objeví se lišta menu.
- 2. Stiskněte tlačítko ▲ NAHORU nebo ▼ DOLŮ, než se zvýrazní , poté potvrďte tlačítkem OK/ 9.
- 3. Stiskněte tlačítko ▲ NAHORU nebo ▼ DOLŮ pro výbě °C nebo °F.
- 4. Stiskněte tlačítko  $\equiv$  pro konec.

### 4.9 Přidání kamery (registrace)

Dětská jednotka (kamera) je zaregistrovaná ve své rodičovské jednotce. Nemusíte se znova registrovat, pokud dětská jednotka (kamera) neztratí spojení s rodičovskou jednotkou.

Pokud chcete do rodičovské jednotky přidat novou kompatibilní kameru, pokračujte následovně:

- 1. Stiskněte tlačítko  $\equiv$  a objeví se lišta menu.
- 2. Stiskněte tlačítko ▲ NAHORU nebo ▼ DOLŮ, než se zvýrazní  $\overline{}}$ poté potvrďte tlačítkem **OK**/ **Q** , seznam kamer  $\mathbf{L}$   $\mathbf{L}$   $\mathbf{L}$   $\mathbf{L}$   $\mathbf{L}$   $\mathbf{L}$   $\mathbf{L}$ objeví na obrazovce.
- 3. Stiskněte tlačítko ▲ NAHORU nebo ▼ DOLŮ pro výběr požadované kamery a stiskněte tlačítko OK / 0 pro začátek hledání jednotky kamery, se zobrazeným "stiskněte PÁROVÁNÍ na kameře".

*Poznámka: pokud je dětská jednotka v současnosti spárovaná s rodičovskou jednotkou, (s naproti) nemůže být vybraná pro novou registraci.*

4. Stiskněte a podržte tlačítko PÁROVÁNÍ na zadní straně kamery, kým rodičovská jednotka nenajde kameru, zapípá a SPÁRUJE SE. Na obrazovce se zobrazí OK. Poté se objeví video z kamery.

#### *POZNÁMKA*

*Pokud byla konkrétní dětská jednotka předtím zaregistrovaná, registrace této současné dětské jednotky znova zruší svoji starou registraci.*

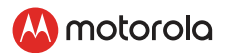

# <span id="page-18-0"></span>4.10 Sledování kamery

Pokud máte s rodičovskou jednotkou spárovanou víc než jednu kameru, pro výběr přenosu obrazu z konkrétní kamery postupujte následovně:

- 1. Stiskněte tlačítko  $\equiv$  a objeví se lišta menu.
- 2. Stiskněte tlačítko ▲ NAHORU nebo ▼ DOLŮ, než se zvýrazní ! poté potvrďte tlačítkem **OK / ♀**, seznam kamer <u>以</u> ﷺ ﷺ se objeví na obrazovce.
- 3. Stiskněte tlačítko ▲ NAHORU nebo ▼ DOLŮ pro výběr požadované kamery.
- 4. Stiskněte tlačítko  $OK / Q$  pro sledování obrazu z kamery. Poznámka: Můžou být vybrané jen umístění kamery s.

#### *TIP*

*Rychlá metoda na sledování kamer namísto vstupu do lišty menu. Opakovaným stisknutím tlačítka* O/ *vyberte dostupné možnosti kamery 및 및 및 및* .

### 4.11 Vymazat kameru

Pokud si přejete vymazat spojení s kamerou, postupujte následovně:

- 1. Stiskněte tlačítko  $\equiv$  a objeví se lišta menu.
- 2. Stiskněte tlačítko ▲ NAHORU nebo ▼ DOLŮ, než se zvýrazní ♥ poté potvrďte tlačítkem **OK / 0**., seznam kamer  $\mathbf{L} \mathbf{L} \mathbf{L} \mathbf{L}$   $\mathbf{L} \mathbf{L}$   $\mathbf{L}$ objeví na obrazovce.
- 3. Stiskněte tlačítko ▲ NAHORU nebo ▼ DOLŮ pro výběr požadované kamery, kterou chcete vymazat.
- 4. Potvrďte tlačítkem  $OK / Q$ .
- 5. Stiskněte tlačítko  $\blacktriangledown$  DOLŮ pro výběr  $\blacktriangledown$  a poté  $\mathsf{OK}/\mathsf{0}$  pro potvrzení vymazání.

#### *POZNÁMKA*

*Není dovoleno vymazat kameru, pokud je v systému jen jedna zaregistrovaná kamera.*

<span id="page-19-0"></span>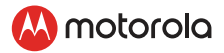

# *5.Wi-Fi® Internetové sledování*

### 5.1 Minimální systémové požadavky

Webový Portál Windows® 7 Mac OS® 10.7 Chrome™ 24 Internet Explorer® 9 Safari® 6 Java™ 7 Firefox® 18.0 Adobe® Flash® Player 15.0

Android™ Systém Verze 5.0 nebo vyšší

iPhone®/iPad® iOS Verze 9.0 nebo vyšší

Vysokorychlostní (Wi-Fi®) Internet Minimální šířka pásma přenosu na jednu kameru 0,6 Mb/s (na této stránce můžete otestovat rychlost internetu:

http://www.speedtest.net).

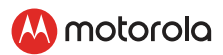

# <span id="page-20-0"></span>5.2 Začínáme – Spojení zařízení

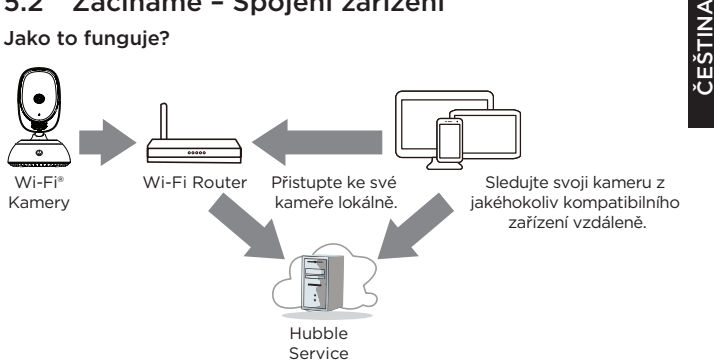

Když se uživatel pokusí získat přístup ku kameře, Hubble server ověří jeho totožnost předtím, jako udělí přístup ku kameře.

#### 5.2.1 Nastavení

- Připojte napájecí adaptér do vhodné elektrické zásuvky a zapojte zástrčku do zásuvky mikro USB na zadní straně jednotky kamery.
- Posuňte vypínač ZAPNUTÉ/VYPNUTÉ do pozice ZAPNUTÉ
- Kamera se musí nacházet v dosahu Wi-Fi® routeru, se kterým se chcete připojit. Ujistěte se, že máte heslo routeru pro proces nastavení.

Chování stavového indikátoru LED:

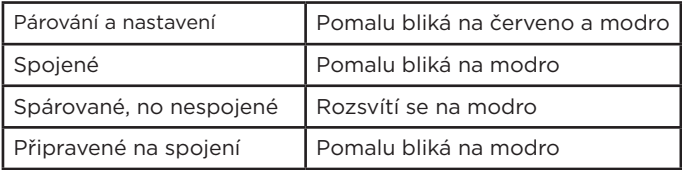

#### *POZNÁMKA*

*Nastavení možné jen prostřednictvím kompatibilního smartfonu nebo tabletu, a ne prostřednictvím PC.*

<span id="page-21-0"></span>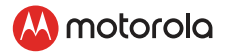

### 5.3 Nastavení uživatelského účtu a kamery na Android™ zařízeních

#### Co potřebujete

- Jednotka Wi-Fi® kamery
- Napájecí adapter pro kameru
- Zařízení s Android™ systémem verze 5.0 a vyšším

### 5.3.1 ZAPNUTÍ a připojení kamery

- Připojte napájecí adaptér do vhodné elektrické zásuvky a zapojte zástrčku do zásuvky mikro USB na zadní straně jednotky kamery.
- Ujistěte se, že přepínač ZAPNUTÉ/VYPNUTÉ je v pozici ZAPNUTÉ
- Červená LED dioda kamery bliká po dokončení zavádění kamery. Když zazní pípnutí, znamená to, že je kamera připravená na nastavení.

### 5.3.2 Stáhněte si aplikaci Hubble for Motorola Monitors

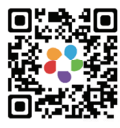

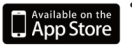

Google play

- Naskenujte QR kód pomocí svého smart zařízení a stáhněte si aplikaci Hubble for Motorola Monitors z Google Play™ Store.
- Nainstalujte si aplikaci "Hubble for Motorola Monitors" na své Android™ zařízení.

#### 5.3.3 Spusťte aplikaci Hubble for Motorola Monitors na Android™ zařízení

- Zajistěte, že je vaše Android™ zařízení připojené k vašemu Wi-Fi® routeru.
- Spusťte aplikaci "Hubble for Motorola Monitors", zadejte informace o vašem účtu, přečtěte si Podmínky služby, poté ještě před registrací vyberte "Zaregistrováním se vyjadřujete souhlas s našimi Pravidly a podmínkami". (Obrázek A1)

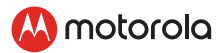

#### <span id="page-22-0"></span>*POZNÁMKA:*

*Pokud už máte účet v Hubble aplikaci, prosím, vyberte Jižž máte účet? pro další krok.(Obrázek A2)*

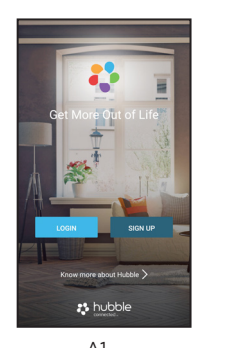

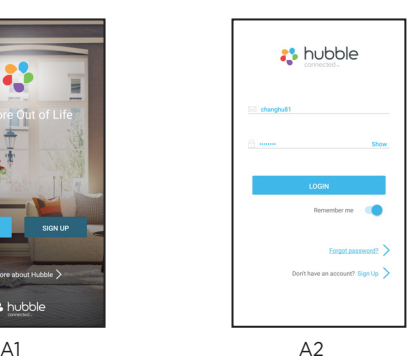

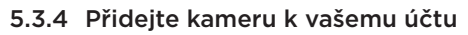

• Klepněte na  $\left(\frac{1}{r}\right)$  na obrazovce vašeho zařízení a vyberte "Mám model s podporou IP" pro přidání kamery (Obrázky A3, A4).

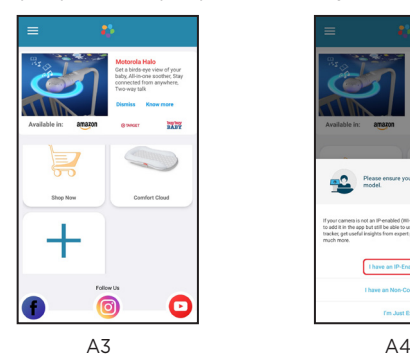

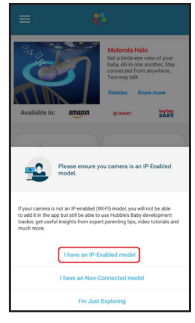

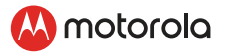

- Vyberte "Připojení Comfort45" pro nastavení jednotky kamery. (Obrázek A5)
- Na obrazovce se objeví následující instrukce pro nastavení. (Obrázek A6)
- Následujte instrukce v aplikaci pro zapnutí jednotky kamery a počkejte pár minut, než se zahřeje.
- Klepněte na pokračovat, když LED kamery začne blikat.
- Na obrazovce se objeví následující instrukce pro nastavení. (Obrázek A7)
- Stiskněte a podržte tlačítko PÁROVÁNÍ na zadní části kamery, poté budete slyšet hlasový pokyn "Připravené na párování", který indikuje, že kamera je připravená na nastavení.
- Klepněte na detekovat kameru.

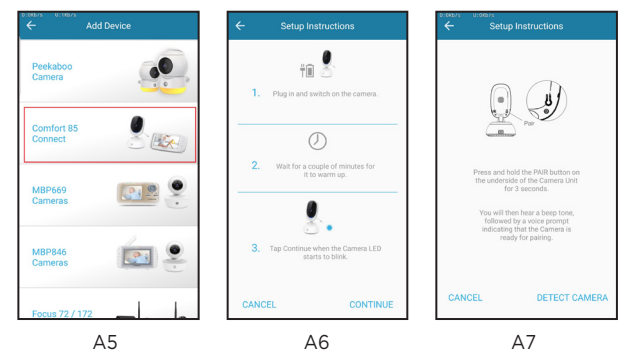

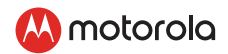

- Na obrazovce se objeví následující instrukce pro nastavení. (Obrázek A8)
- Klepněte na OTEVŘÍT NASTAVENÍ, jděte na nastavení zařízení a otevřete nastavení Wi-Fi. Vyberte ID kamery (CameraHD-0335XXXXXX) ze seznamu sítí a klepněte na NÁVRAT na vaše zařízení pro pokračování v nastavení. (Obrázek A9)

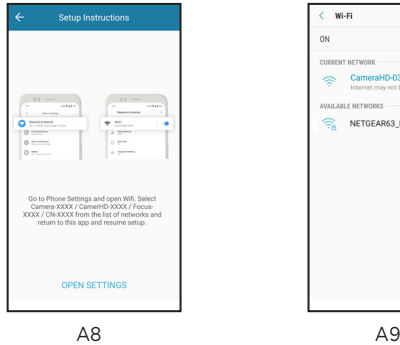

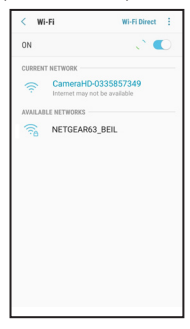

• Aplikace bude automaticky hledat vaši jednotku kamery, může to chvíli trvat, ID vaší kamery (CameraHD-0335XXXXXX) bude úspěšně detekované a objeví se na obrazovce. (Obrázek A10)

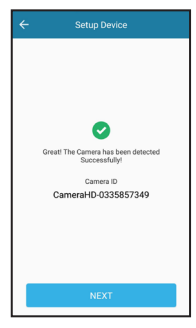

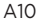

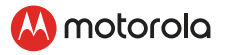

- Klepněte na další pro hledání Wi-Fi sítě, vyberte Wi-Fi sítě pro připojení k vašemu zařízení. (Obrázek A11)
- Zadejte své heslo, poté klepněte na PŘEDLOŽIT. (Obrázek A12)

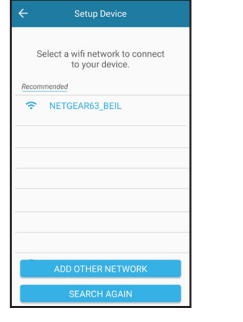

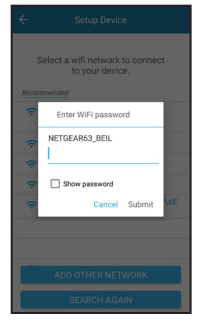

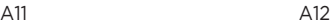

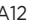

- Kameře bude trvat pár minut připojit se k Wi-Fi® síti před zobrazením stavu připojení, pojmenujte svou jednotku kamery a klepněte na POKRAČOVAT. (Obrázky A13, A14)
- Potvrďte funkce aplikace Sound and Motion Detect oznámené pro vaši kameru.

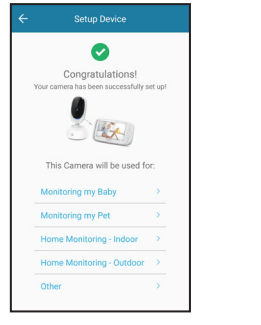

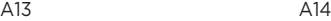

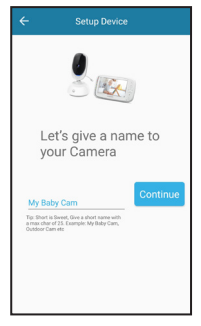

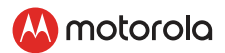

- Potvrďte funkce aplikace Sound and Motion Detect oznámené pro vaši kameru klepnutím na DALŠÍ. (Obrázky A15, A16)
- Kamera byla úspěšně připojena k aplikaci Hubble for Motorola Monitors, LED indikátor na jednotce kamery se rozsvítí namodro. Klepněte na jméno kamery na domovské stránce aplikace pro sledování videa zachyceného jednotkou kamery.(Obrázek A17)
- Pokud spojení selže, prosím, klepněte na Opakovat a opakujte kroky začínající od sekce 5.3.4.

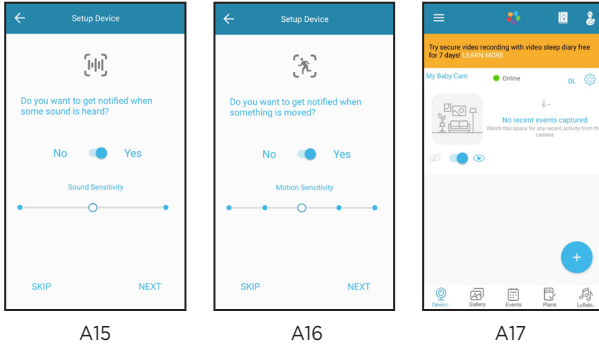

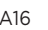

<span id="page-27-0"></span>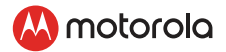

### 5.4 Nastavení uživatelského účtu a kamery na iPhone®/iPad®

#### Co potřebujete

- Jednotka kamery Wi-Fi®
- Napájecí adapter pro kameru
- iPhone® / iPad® s iOS verzí 9.0 a vyšší

### 5.4.1 ZAPNUTÍ a připojení kamery

- Připojte napájecí adaptér do vhodné elektrické zásuvky a zapojte zástrčku do zásuvky mikro USB na zadní straně fotoaparátu.
- Ujistěte se, že přepínač ZAPNUTÉ/VYPNUTÉ je v pozici ZAPNUTÉ
- Červená LED dioda kamery bliká po dokončení zavádění kamery. Když zazní pípnutí, znamená to, že je kamera připravena na nastavení.

### 5.4.2 Stáhněte si aplikaci Hubble for Motorola Monitors

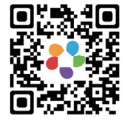

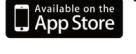

Google play

- Naskenujte QR kód svým iPhone®/ iPad® zařízením a stáhněte si aplikaci "Hubble for Motorola Monitors" z App Store.
- Nainstalujte si Hubble for Motorola Monitors na váš iPhone®/iPad®.

#### 5.4.3 Spuštění aplikace Hubble for Motorola Monitors App na iPhone®/iPad®

- Zajistěte, že váš iPhone®/iPad® je připojený k vašemu Wi-Fi® Routeru.
- Spusťte aplikaci "Hubble for Motorola Monitors", zadejte informace o svém účtu, přečtěte si Podmínky služby, poté ještě před registrací vyberte "Zaregistrováním se vyjadřujete souhlas s našimi PRAVIDLY a podmínkami". (Obrázek i1)

#### *POZNÁMKA:*

*Pokud už máte účet v Hubble aplikaci, prosím, vyberte Již máte účet? pro další krok (Obrázek i2).*

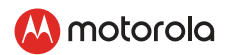

ČEŠTINA

<span id="page-28-0"></span>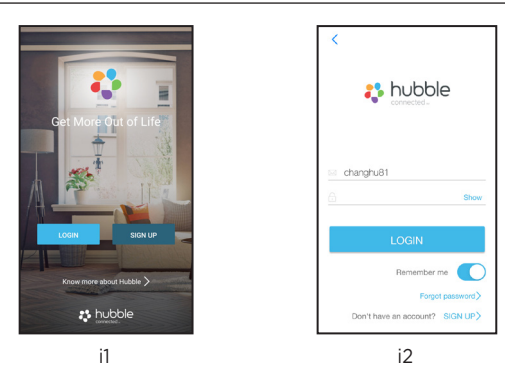

### 5.4.4 Přidání kamery ke svému účtu

- Ujistěte se, že na vašem iPhone®/iPad® účtu je aktivovaný Bluetooth.
- Klepněte na  $+$ ) na obrazovce vašeho zařízení a vyberte "Mám model s podporou IP" pro přidání kamery (Obrázky i3, i4)
- Vyberte Comfort45 Connect pro nastavení jednotky kamery. (Obrázek i5)

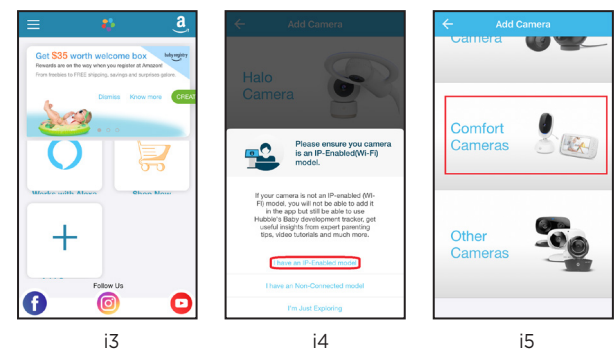

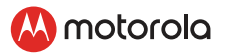

- Na obrazovce se objeví následující instrukce pro nastavení. (Obrázek i6)
- Následujte instrukce v aplikaci pro zapnutí jednotky kamery a počkejte pár minut, než se zahřeje.
- Klepněte na pokračovat, když LED kamery začne blikat.
- Na obrazovce se objeví následující instrukce pro nastavení. (Obrázek i7)
- Stiskněte a podržte tlačítko PÁROVÁNÍ na zadní části kamery, poté budete slyšet hlasový pokyn "Připravené na párování", který indikuje, že kamera je připravena na nastavení.
- Aplikace bude automaticky hledat jednotku kamery, může to chvíli trvat. (Obrázek i8)

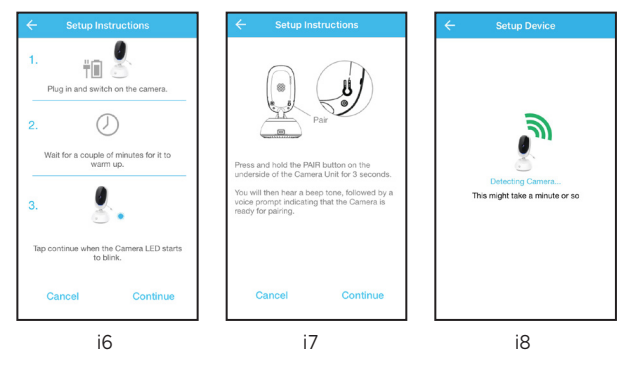

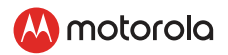

- Kamera je úspěšně detekovaná a ID vaší kamery (CameraHD-0335XXXXXX) se objeví na obrazovce, jako je zobrazeno. (Obrázek i9)
- Klepněte na další pro hledání Wi-Fi® sítě, může to chvíli trvat. (Obrázek i10)

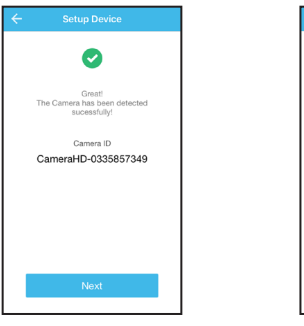

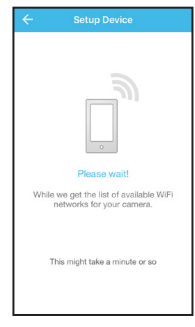

- i9 i10 • Vyberte svou Wi-Fi síť pro připojení vašeho zařízení a zadejte své heslo, poté klepněte na OK. (Obrázek i11)
- Potrvá pár minut, než se kamera spojí s Wi-Fi® sítí před zobrazením stavu připojení, pojmenujte svou jednotku kamery a klikněte na Pokračovat. (Obrázek i12, i13)

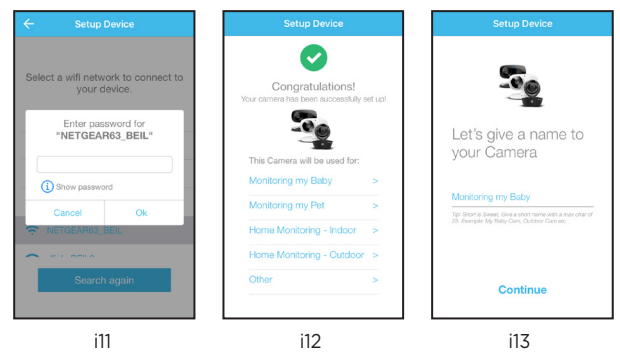

Wi-Fi® Internetové sledování 31. prostopují a stave slovenství stave s 1. století 1. století 31. století 31. století 31. století 31. století 31. století 31. století 31. století 31. století 31. století 31. století 31. stole

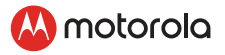

• Potvrďte funkce aplikace Sound and Motion Detect oznámené pro vaši kameru klepnutím na DALŠÍ. (Obrázky i14, i15)

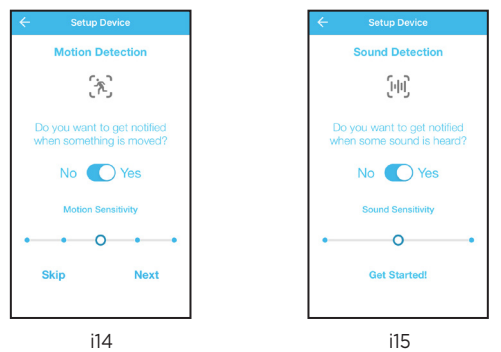

- Kamera byla úspěšně připojená k aplikaci Hubble for Motorola Monitors, LED indikátor na jednotce kamery se rozsvítí namodro. Klepněte na jméno kamery na domovské stránce aplikace pro sledování videa zachyceného jednotkou kamery.(Obrázek i16)
- Pokud spojení selže, prosím, klepněte na Opakovat a opakujte kroky začínající od sekce 5.4.4.

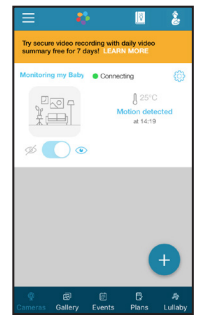

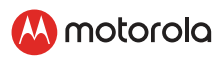

# <span id="page-32-0"></span>*6.Funkce kamery:*

# 6.1 Připojování jednotky kamery k napájení

- Připojte napájecí adaptér do vhodné elektrické zásuvky a zapojte zástrčku do zásuvky mikro USB na zadní straně jednotky kamery.
- Posuňte přepínač ZAPNUTÉ/VYPNUTÉ do pozice ZAPNUTÉ. Indikátor napájení LED se rozsvítí na zeleno. (Poznámka: Pro vypnutí zařízení posuňte přepínač Zapnutí/ Vypnutí na Vypnutí.)
- Spusťte aplikaci Hubble App na svém chytrém zařízení.

### 6.2 Přehled funkcí aplikace Hubble

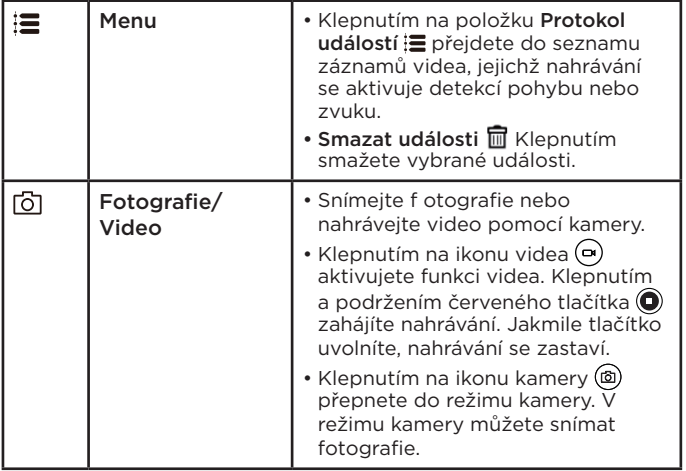

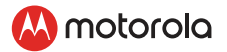

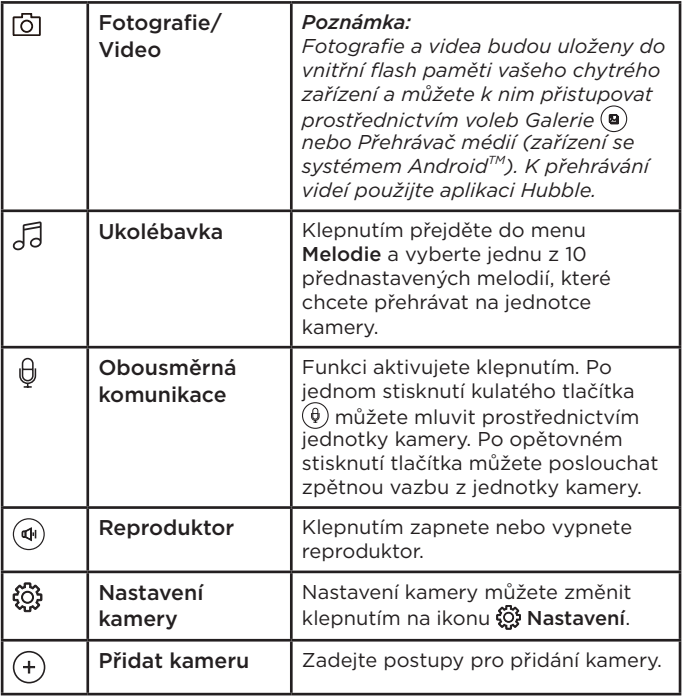

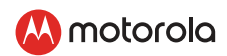

# <span id="page-34-0"></span>*7. Práce s PC/Notebookem*

- Choďte na https://app.hubbleconnected.com/#login
- Zadejte své uživatelské jméno a heslo a poté klikněte na Přihlásit, pokud jste už vytvořili účet. Pokud jste si nevytvořili účet, klikněte na odkaz Vytvořit účet v dolní části webové stránky.
- Klepněte na seznam kamer spárovaný v účtu Prostřednictvím zařízení Android™ nebo iPhone® / iPad® a na obrazovce se objeví zobrazení kamery. Můžete jednoduše zůstat ve styku se svými oblíbenými lidmi, místy a domácími mazlíčky pomocí přímého přenosu videa.
- Na webové stránce můžete změnit nastavení podle pokynů v menu.

# *8.Proces resetu kamery*

#### *POZNÁMKA:*

*pokud se vaše kamera prosunula z jednoho routeru (např. z domu) k jinému (např. z kanceláře) nebo máte problémy s nastavením kamery, musíte ji resetovat. Obnovte nastavení kamery pomocí následujících postupů:*

- Uvolněte tlačítko PAIR (PÁROVÁNÍ), když uslyšíte potvrzující pípnutí, a vyčkejte dokud kamera nedokončí svou proceduru vnitřního resetování, kontrolka LED bude svítit červeně a pomalu blikat, pokud bude reset kamery úspěšný.
- Vaši kameru můžete znovu přidat podle kroků uvedených v části 5.3.3 pro zařízení Android™ nebo v části 5.4.3 pro zařízení iOS.

<span id="page-35-0"></span>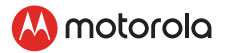

# *9.Likvidace zařízení (životní prostředí)*

Na konci životnosti výrobku byste ho neměli likvidovat s běžným domácím odpadem. Předejte výrobek na sběrné místo pro recyklaci elektrických a elektronických zařízení. Tento požadavek značí symbol na výrobku, v uživatelské příručce a na krabici.

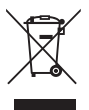

Některé materiály výrobku lze znovu použít, pokud je odevzdáte na recyklačním místě. Opakovaným používáním některých dílů nebo surovin z použitých výrobků významně přispíváte k ochraně životního prostředí.

Pokud potřebujete další informace o sběrných místech ve vaší oblasti, obraťte se na místní úřady.

Baterii zlikvidujte ekologickým způsobem v souladu s místními předpisy.

# *10.Čištění*

Čistěte dětskou chůvu s jemně vlhkou utěrkou nebo anti-statickou utěrkou.

Nikdy nepoužívejte čisticí prostředky nebo abrazivní rozpouštědla.

# Čištění a péče

- Nečistěte žádnou část výrobku ředidly nebo jinými rozpouštědly a chemikáliemi - může to způsobit trvalé poškození výrobku, na které se nevztahuje záruka.
- Udržujte vaši dětskou chůvu mimo teplých, vlhkých míst nebo silného slunečního záření a nenechte ji zvlhnout.
- Bylo vynaloženo maximální úsilí k zajištění vysokého standardu spolehlivosti vaší dětské chůvy. Pokud se však něco pokazí, nepokoušejte se to sami opravit - kontaktujte oddělení péče o zákazníky.

### *DŮLEŽITÉ*

*Vždy vypněte a odpojte napájecí adaptér předtím, než vyčistíte vaši dětskou chůvu.*

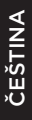

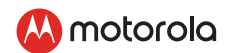

# <span id="page-36-0"></span>*11. Nápověda*

#### Displej

- Zkuste dobít nebo vyměnit baterii.
- Resetujte jednotky. Vyjměte baterii z rodičovské jednotky, odpojte obě jednotky z elektrické sítě a znovu je obě zapojte.
- Je jednotka zapnutá? Stiskněte a podržte vypínač ( na rodičovské jednotce, aby se zapnula.
- Je vybraná správná kamera? Je-li třeba, změňte číslo kamery.
- Je zapnuté zobrazení videa? Stiskem tlačítka pro zapnutí/vypnutí videa  $\Xi$  je zapněte.
- Při napájení z baterie se displej vypne po 5 minut nebo 30 minut nebo 60 minut pro úsporu energie (v závislosti na nastavení videa). Jednotka bude stále aktivní a bude vydávat zvuková upozornění. Obrazovku lze znovu aktivovat stisknutím libovolného tlačítka.

#### **Registrace**

#### *Pokud dětská jednotka ztratí spojení s rodičovskou jednotkou*

- Pokud je dětská jednotka příliš daleko, může se dostat mimo dosah. V tom případě posuňte jednotku dítěte blíže k rodičovské jednotce.
- Resetujte jednotky t ak, že vyjmete baterie a odpojíte je od elektrického napájení. Před opětovným připojením počkejte asi 15 sekund. Počkejte asi jednu minutu, dokud se jednotka dítěte a jednotka rodiče nezesynchronizují.
- Pokud je třeba jednotky zaregistrovat, vyhledejte informace v části 2.3 Registrace (Párování).

#### Rušení

#### *Rušení zvuku na rodičovské jednotce*

- Dětská a rodičovská jednotka mohou být příliš blízko. Posuňte je dál od sebe.
- Dbejte, aby mezi 2 jednotkami byla vzdálenost nejméně 1 až 2 metry (3 až 6 stop), aby nevznikla zvuková ozvěna.

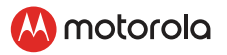

- Pokud je dětská jednotka příliš daleko, může se dostat mimo dosah a je pak potřeba zkusit přiblížit dětskou jednotku k rodičovské jednotce.
- Zkontrolujte, zda není dětská nebo rodičovská jednotka v blízkosti jiných elektrických zařízení, například televizoru, počítače nebo bezdrátových/mobilních telefonů.
- Používání jiných výrobků s frekvencí 2,4 GHz, například bezdrátových sítí (routery Wi-Fi®), systémů Bluetooth® nebo mikrovlnných trub, může způsobovat rušení tohoto výrobku, takže uchovávejte monitor dítěte ve vzdálenosti minimálně 1,5 m (5 stop) od těchto typů výrobků nebo je vypněte, pokud se zdá, že způsobují rušení.
- Pokud je signál slabý, zkuste přemístit rodičovskou nebo dětskou jednotku do jiného místa v místnosti.

#### *Zvukové interference u vašeho zařízení*

- Abyste zabránili šumu v pozadí nebo ozvěně, zkontrolujte, zda je dostatečná vzdálenost mezi vašim zařízením a Wi-Fi® kamerovou jednotkou.
- Používání dalších 2,4GHz produktů, jako jsou systémy Bluetooth® nebo mikrovlnné trouby, může způsobovat interference s tímto produktem. Wi-Fi® kamerovou jednotku udržujte minimálně 1 m od tohoto typu produktů nebo je vypněte, pokud se zdá, že způsobují interference.

#### Ztráta připojení

• Zkontrolujte vaše nastavení Wi-Fi®. V případě potřeby vaši Wi-Fi® znovu připojte. Zkontrolujte, zda je Wi-Fi® kamerová jednotka ZAPNUTÁ. Vyčkejte několik minut a následně se pokuste o znovu připojení k systému Wi-Fi®.

#### Pokud zapomenete své heslo

• Pokud si nevzpomínáte na své heslo, klepněte na volbu Zapomenuté heslo a odešlete vaši e-mailovou adresu. Nové heslo vám bude neprodleně odesláno na vaši e-mailovou adresu.

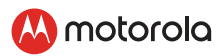

#### Řešení problémů pro prohlížení přes internet Wi-Fi®

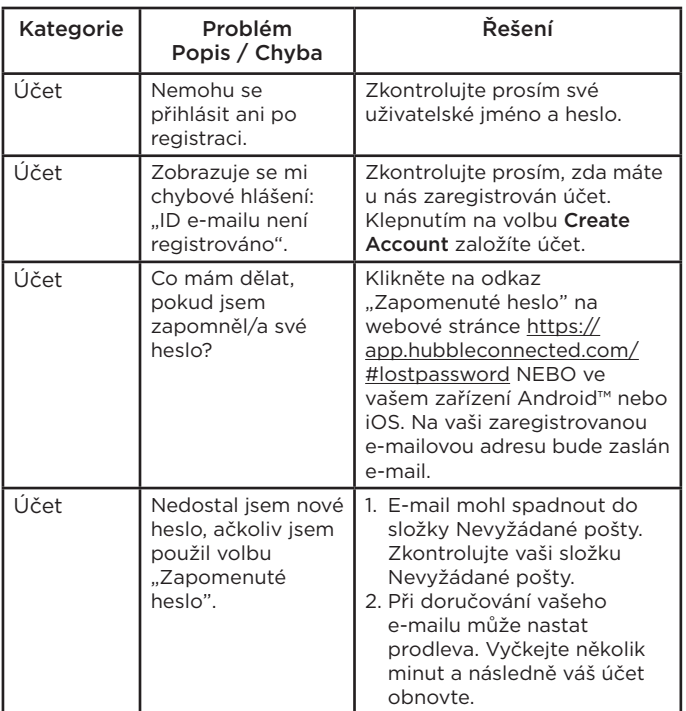

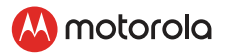

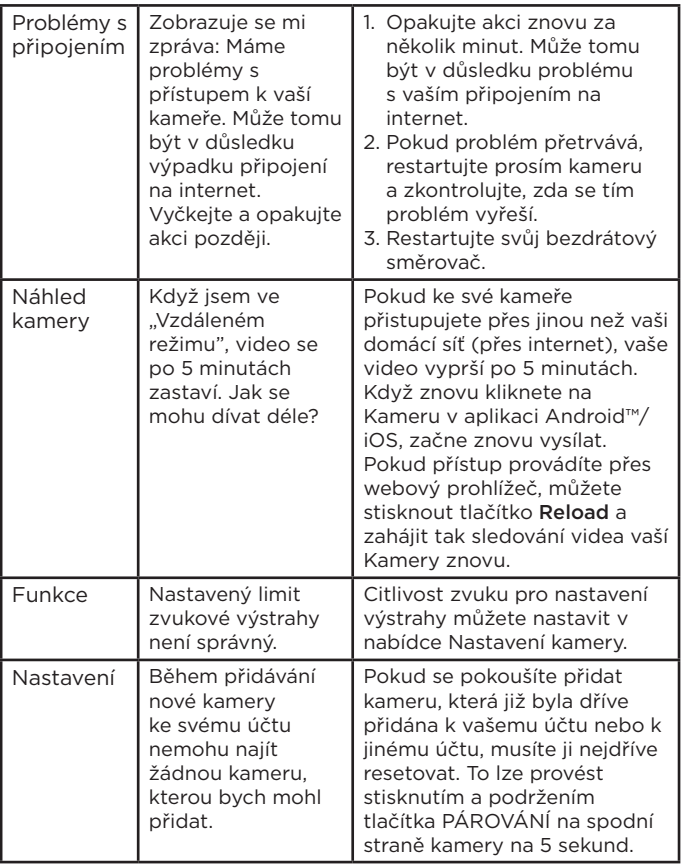

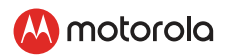

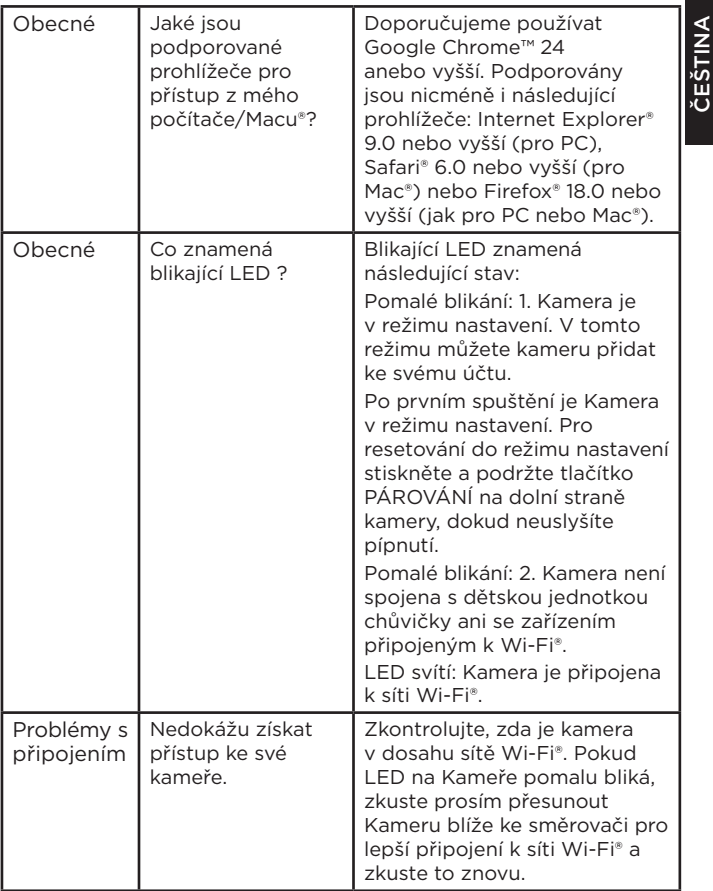

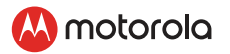

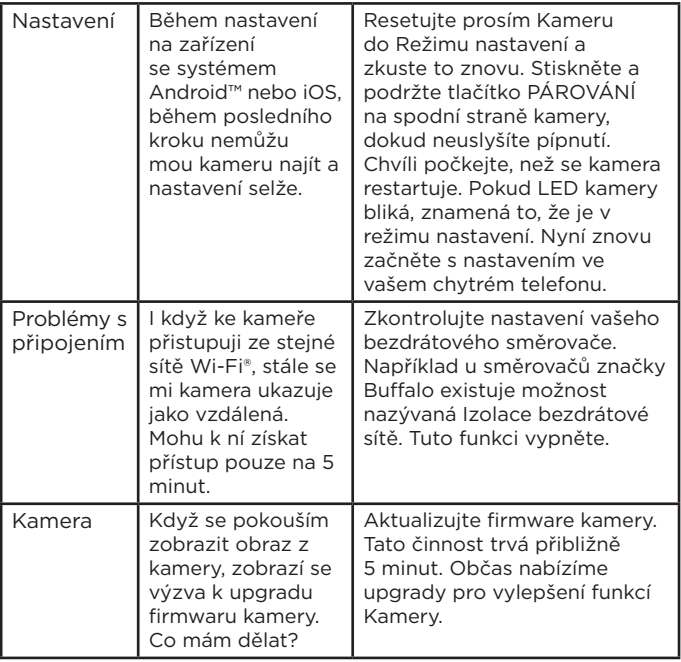

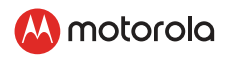

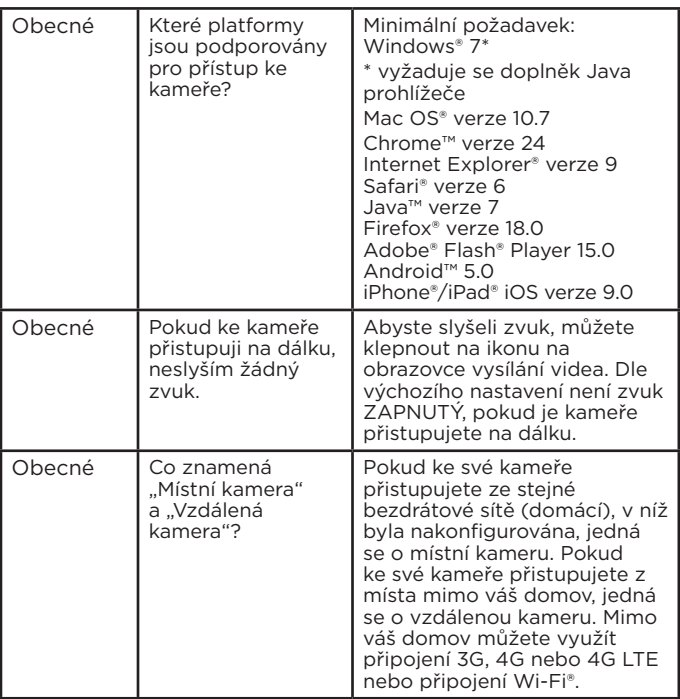

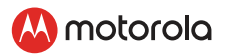

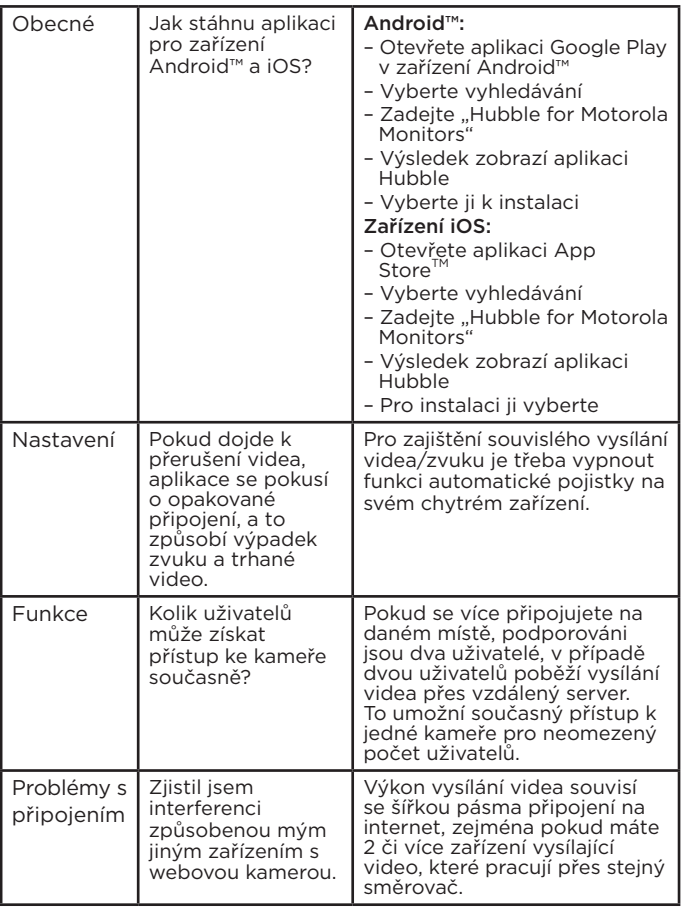

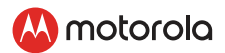

# <span id="page-44-0"></span>*12. Obecné informace*

Pokud produkt nefunguje správně, přečtěte si tento návod k rychlému spuštění nebo uživatelskou příručku k některému z modelů uvedených na straně 1 .

Kontaktujte náš zákaznický servis:

+491805 938 802, mluvíme česky Email: motorola-mbp@tdm.de

#### *Omezená záruka na spotřebitelské produkty a příslušenství ("Záruka")*

Děkujeme, že jste si zakoupili tento výrobek se značkou Motorola vyrobený na základě licence společnosti Binatone Electronics International Ltd (..BINATONE").

#### *Na co se tato záruka vztahuje?*

Kromě výjimek uvedených níže společnost BINATONE zaručuje, že tento výrobek značky Motorola ("výrobek") nebo certifikované příslušenství ("příslušenství"), prodávané k použití s tímto výrobkem, je vyrobeno bez vad materiálu a zpracování při normálním používání po níže uvedenu dobu. Tato záruka je vaše výlučná záruka a není přenositelná.

TATO ZÁRUKA VÁM POSKYTUJE KONKRÉTNÍ PRÁVA A MŮŽETE MÍT I DALŠÍ PRÁVA, KTERÁ SE LIŠÍ PODLE STÁTU, PROVINCIE NEBO ZEMĚ. U SPOTŘEBITELŮ, NA KTERÉ SE VZTAHUJÍ ZÁKONY NEBO PŘEDPISY O OCHRANĚ SPOTŘEBITELŮ VE SVÉ ZEMI NÁKUPU NEBO PŘÍPADNĚ V ZEMI POBYTU, POKUD SE LIŠÍ, JSOU PŘÍNOSY UDĚLOVANÉ TOUTO OMEZENOU ZÁRUKOU DODATKEM KE VŠEM PRÁVŮM A OCHRANÁM, KTERÁ JIM PLYNOU Z TĚCHTO ZÁKONŮ A PŘEDPISŮ PRO OCHRANU SPOTŘEBITELŮ. PRO PLNÉ ZNĚNÍ SVÝCH PRÁV BYSTE SE MĚLI SEZNÁMIT SE ZÁKONY SVÉ ZEMĚ, PROVINCIE NEBO STÁTU.

#### *Na koho se vztahuje?*

Tato záruka se vztahuje pouze na prvního spotřebitele a je nepřenosná.

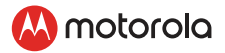

#### *Co společnost BINATONE udělá?*

Společnost BINATONE nebo její autorizovaný distributor, na základě vlastního uvážení a v obchodně přiměřené době, bezplatně opraví nebo vymění jakýkoli výrobek nebo příslušenství, které nesplňuje podmínky této záruky. Můžeme použít funkčně srovnatelné repasované/renovované/bazarové nebo nové výrobky, příslušenství či díly.

#### *Jaká další omezení existují?*

JAKÉKOLI DOMNĚLÉ ZÁRUKY, ZEJMÉNA DOMNĚLÉ ZÁRUKY PRODEJNOSTI A VHODNOSTI PRO KONKRÉTNÍ ÚČEL, SE OMEZUJÍ NA TRVÁNÍ TÉTO OMEZENÉ ZÁRUKY, JINAK JE VÝHRADNÍ NÁHRADOU ZÁKAZNÍKOVI OPRAVA NEBO VÝMĚNA POSKYTOVÁNA PODLE TÉTO VÝSLOVNÉ OMEZENÉ ZÁRUKY A POSKYTUJE SE VÝMĚNOU ZA VŠECHNY OSTATNÍ ZÁRUKY, VÝSLOVNÉ NEBO DOMNĚLÉ. SPOLEČNOST MOTOROLA ANI SPOLEČNOST BINATONE NEPONESOU V ŽÁDNÉM PŘÍPADĚ ODPOVĚDNOST, SMLUVNÍ ANI OBČANSKOPRÁVNÍ (VČETNĚ NEDBALOSTI), ZA ŠKODY PŘESAHUJÍCÍ KUPNÍ CENU VÝROBKU NEBO PŘÍSLUŠENSTVÍ, ANI ZA ŽÁDNOU NEPŘÍMOU, NÁHODNOU, ZVLÁŠTNÍ NEBO NÁSLEDNOU ŠKODU JAKÉHOKOLI DRUHU, ANI ZA ZTRÁTU VÝNOSŮ NEBO ZISKŮ, ZTRÁTU OBCHODŮ, INFORMACÍ NEBO JINOU FINANČNÍ ZTRÁTU VZNIKLOU Z MOŽNOSTI NEBO NEMOŽNOSTI POUŽÍVAT VÝROBKY NEBO PŘÍSLUŠENSTVÍ NEBO V SOUVISLOSTI S NIMI, A TO V PLNÉM ROZSAHU, V JAKÉM MŮŽE BÝT NÁHRADA ŠKODY ODMÍTNUTA PODLE ZÁKONA. Některé jurisdikce nepovolují omezení nebo vyloučení náhodných nebo následných škod ani omezení délky nepřímé záruky, takže výše uvedená omezení nebo výjimky se na vás nemusí vztahovat. Tato záruka vám poskytuje určitá zákonná práva. Můžete však mít také jiná práva, která se v jednotlivých jurisdikcích liší.

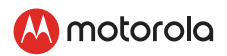

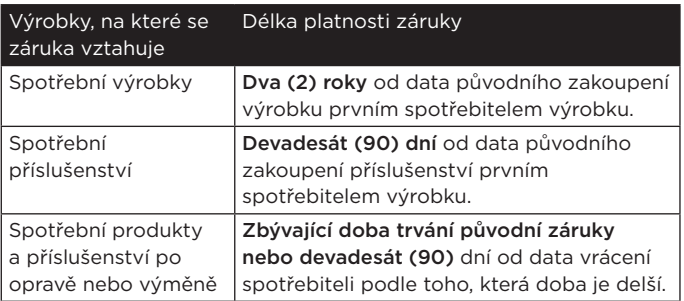

#### Výjimky

Běžné opotřebení. Pravidelná údržba, oprava a výměna dílů z důvodu běžného opotřebení je ze záruky vyloučena.

Nesprávné používání. Vady nebo škody způsobené: (a) nesprávným provozem, skladováním, nesprávným používáním, v důsledku nehody nebo nedbalosti, jako například fyzické poškození (praskliny, škrábance atd.) povrchu výrobku v důsledku nesprávného používání; (b) vystavením kapalinám, vodě, dešti, nadměrné vlhkosti nebo odpařování, písku, nečistotám, nadměrně vysokým teplotám či potravinám; (c) používáním výrobků nebo příslušenství pro komerční účely nebo vystavení výrobku či příslušenství abnormálnímu používání či podmínkám nebo (d) jinými vlivy, které nemůže společnost MOTOROLA ani BINATONE ovládat, jsou ze záruky vyloučeny.

Používání výrobků a příslušenství jiných značek než Motorola. Vady nebo škody, způsobené používáním výrobků nebo příslušenství či jiných periferních zařízení jiných značek než Motorola nebo certifikovaných jinými společnostmi, jsou ze záruky vyloučeny. Neautorizovaný servis nebo úprava. Na vady nebo poškození způsobené obsluhou, testováním, seřizováním, instalací, údržbou, úpravou či změnou, než provedla jiná osoba než MOTOROLA, BINATONE či oprávněná servisní střediska, se záruka nevztahuje.

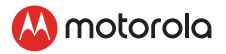

Upravené výrobky. Výrobky nebo příslušenství (a) se sériovými čísly nebo datovými štítky, které byly odstraněny, upraveny nebo vymazány; (b) s poškozenými plombami nebo vykazující narušení; (c) s nesouhlasícími sériovými čísly nebo (d) s nevyhovujícími pouzdry či díly nebo pouzdry či díly jiných značek než Motorola jsou ze záruky vyloučeny.

Komunikační služby. Vady, škody nebo selhání výrobků či příslušenství v důsledku komunikačních služeb nebo signálů, které si můžete předplatit nebo využívat, jsou ze záruky vyloučeny.

#### *Jak získat záruční servis nebo další informace?*

Chcete-li získat záruční servis nebo informace, zavolejte na níže uvedené telefonní číslo:

#### +491805 938 802, mluvíme česky Email: motorola-mbp@tdm.de

Zde získáte pokyny k zaslání výrobků nebo příslušenství, na vlastní náklady a riziko, do autorizovaného servisního střediska společnosti BINATONE.

Chcete-li získat servis, je třeba zaslat: (a) výrobek a příslušenství; (b) původní doklad o nákupu (stvrzenku) s uvedeným datem a místem prodeje a informace o prodejci výrobku; (c) pokud byl záruční list součástí balení, pak také vyplněný záruční list se sériovým číslem výrobku; (d) písemný popis problému a především (e) vaši adresu a telefonní číslo.

Tyto podmínky ustanovují úplnou dohodu o záruce mezi vámi a společností BINATONE na vámi zakoupené výrobky nebo příslušenství a nahrazují jakékoli předchozí dohody nebo prohlášení, včetně prohlášení učiněných v jakýchkoli publikacích či propagačních materiálech vydaných společností BINATONE a prohlášení, učiněných kterýmkoli agentem nebo zaměstnancem společnosti BINATONE, která mohla být v souvislosti s daným nákupem učiněna.

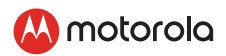

# <span id="page-48-0"></span>*13.Technické specifikace*

### Dětská jednotka

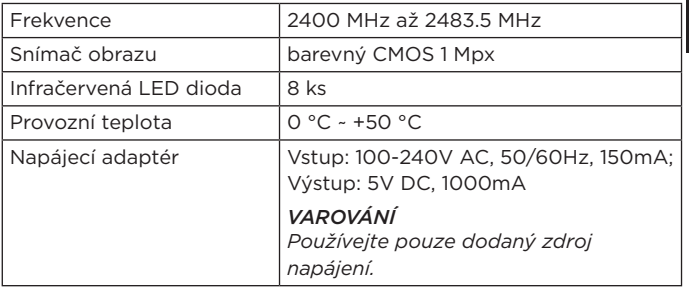

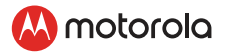

#### Rodičovská jednotka

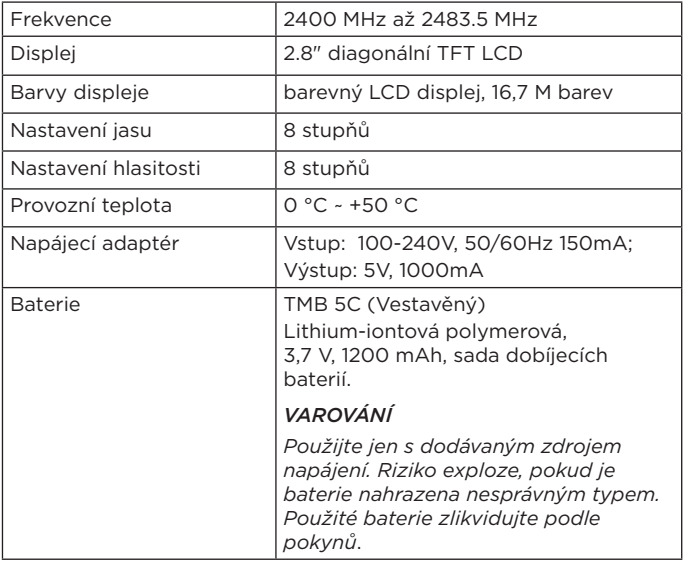

*Specifikace se můžou změnit bez předcházejícího upozornění.*

# M motorola

Vyrobené, distribuované nebo prodávané společností Binatone Electronics International LTD., Oficiálním držitelem licence na tento produkt. MOTOROLA a logo stylizované M jsou ochranné známky nebo registrované ochranné známky společnosti Motorola Trademark Holdings, LLC. a používají se na základě licence. Logo Apple a Sefar jsou ochranné známky společnosti Apple Inc. registrovány ve USE a dalších zemích. App Store je ochranná známka společnosti Apple Inc. Google Play, Android a Chrome jsou ochranné známky společnosti Google Inc. Wi-Fi je ochranná známka aliance Wi-Fi Alliance. Všechny ostatní ochranné známky jsou majetkem příslušných vlastníků. © 2020 Motorola Mobility LLC. Všechny práva vyhrazena.

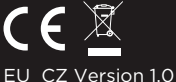

Vytištěno v Číně.